[Home](https://docs.samarth.ac.in/) / [Docs](https://docs.samarth.ac.in/docs/) / [Governance](https://docs.samarth.ac.in/docs/governance/) / Residence Alloaction (E-housing)

# **Residence Alloaction (E-housing)**

### **Introduction**

Ehousing module is an easy to use scheme centric online House Allocation system, enabling employees of the institute/university to apply for houses that university has.

In order to let employees apply for the house, they first have to wait for a housing scheme to go live.

Once the scheme is live and visible, the employees can easily apply by filling up a basic details form and selecting their preference, of which they can keep a copy for future reference.

On allotment of house to the employee, he/she will also receive an email asking to confirm the allotment on the portal.

## **Dashboard**

## **As an Admin**

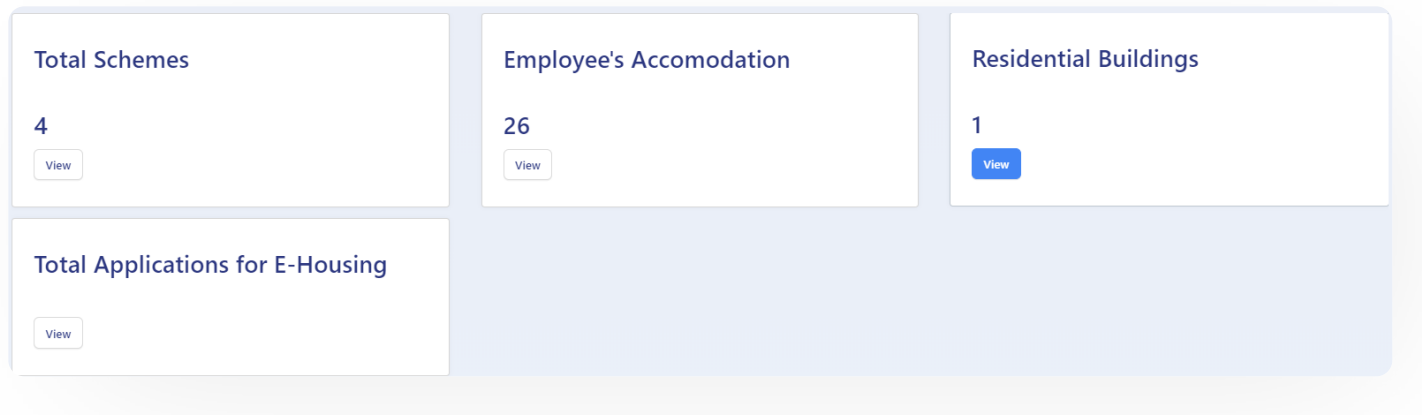

### **As an Employee**

View

In this dashboard, Admin has accessibilities to Total Scheme, Residential Building, Employee Accommodation and Total application for Ehousing. Whereas, Employees can view Total Scheme, House Applied for and House Allotted.

View

 $\mathfrak{S}$ 

View

 $\mathcal{L}$ 

# **Prepare building for E-Housing**

While the **admin** creates the scheme for the residential buildings of the University. He/she needs to follow sequential steps one by one like below:-

## **Residential Building:**

It makes sure the building is a university residential building and is vacant as after that only that building will be visible for Scheme.

1: Go to the Estate Module. Add a new building. Mark the field "Is it the Residential Building" as "YES" and fill all the required details.

To understand how to add building and building related details kindly refer to estate management user manual.

2: Add the floor details accordingly and then the house details.

3: To Add the House details the admin needs to configure "type of houses" in the "Setting" section.

## **Add House Type:**

**Estate Admin** can add house type by clicking on the "Add House Type" button present on the top right side of the portal and fill in the required details:-

- Name
- **Description**
- Pay Level(Select from the Drop-down)

## **Add House:**

*Estate Admin* can add house details by clicking on the "Add House" button present on the top right side of the portal and fill in the required details:-

- House Type(Select from the Drop-Down)
- House Number
- Floor(Select from the Drop-Down)
- Remarks
- Description
- Status(Occupied/Vacant)
- Visible(Yes/No)

Note: If the admin marks the status of the house as occupied then it will not be visible for the E-Housing scheme.

# **Create E-Housing Scheme**

## **Add E-Housing Scheme:**

E-Housing\_admin can add the housing scheme by clicking on the "Add E-Housing Scheme" button present on the top right side of the portal and fill in the required details:-

- Scheme Name
- Scheme Short Code

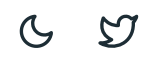

- End Date(Select from the Calendar)
- Type of Houses(Select from the Drop-Down)
- List of Houses(Select from the Drop-Down)
- Number of House Preferences

#### **View:**

*E-Housing\_admin* can view the details by clicking on **view** icon available in front of every entry. He/she can also see the application received for upgradation, relocation, or fresh allocation from this section.

### **Update:**

*E-Housing\_admin* can update/edit the details by clicking on **update** icon.

## **Publish:**

*E-Housing\_admin* can finally publish the scheme details after adding/editing by clicking on the Publish button. A prompt will appear to set the status as "published" which will prompt again to be sure about it.

# **Apply for Scheme**

## **Apply for Housing Scheme:**

Employees whose payroll is configured can apply for the scheme published by the admin by clicking on the apply button.

#### **Registration:**

Employees can fill the registration form by entering the required details:-

• Schemes(to apply for-select from the drop-down)

 $\mathcal{L}$ 

 $\mathfrak{S}$ 

- Pay Level(Will be fetched automatically)
- Pay in Pay Matrix
- Preference for house
- Drawing Pay Matrix Date(Select from the Calendar)
- University Accommodation(Yes/No)
- Spouse University Accommodation(Yes/No)
	- o Spouse University Allottee Name
	- o Spouse University House Type
	- o Spouse University Locality
	- o Spouse University Block
	- o Spouse University House No
- Spouse Government Accommodation(Yes/No)
	- o Spouse Government Name
	- o Spouse Government Allottee Name
	- Spouse Government Allotment Address
	- Spouse Government Allotment Date

 $C$   $D$ 

- Years of Service
- Mobile
- **•** Alternative Mobile
- Email
- Medical Ground
- Photo
- Signature
- Address Proof
- Remarks
- Declaration
- After filling the registration form click on the **submit** button prompting to be sure to submit the details.

Note: Once the form is submitted no changes can be done.

After clicking on the **OK** button the application gets submitted and then the employee can take a print of the form by clicking on the "Print PDF" button.

### **Print Pdf:**

Once the application is submitted the applicant can take a print out of the form submitted by clicking on the **Print PDF** button.

# **A[pprove](https://docs.samarth.ac.in/) the application Samarth**

### **View application Received:**

Admin can view the application submitted for approval by going to the **Registration** section and clicking on the View icon.

### **Filter Application:**

Suppose there is a scenario where the admin wants to see a few selected applications then it can also be done by filling in the required filter as per the choice.

- a) Pay Level
- b) Pay in Pay Matrix
- c) Schemes
- d) Year of Service
	- Then click on the **Search** button present at the bottom left of the filters displayed.
	- Admin can reset its filters anytime by clicking on the **Reset** button.
	- After filtering the admin can view the details by clicking on the view icon.

## **Allotment**

Admin can allot the house to the employee by clicking on the **allotment** button.

- A Prompt will appear asking for following details to be entered:-
	- Employee Name(Automatically Fetched)
	- o Scheme(Automatically Fetched)
	- House Allotted(Select from the Drop-Down)
- Allotted Till(Selected from the Calendar)
- Allotment Letter(Upload)
- Status(Pending/Processed)

As soon as the save button is clicked a msg appears that the house is successfully allotted.

### **Print PDF:**

Once the application is submitted the admin can also take a print out of the form submitted/alloted by clicking on the "Print PDF" button.

# **House Allotted**

When the Admin allocates the house to the user(employee) it has to be confirmed by the applicant if he /she wants to do the deal or not.

Following procedure has to be followed by the employee to confirm the allotment:-

1: The **employee** has to go to the dashboard.

2: Click on the **view** button under the House Allotted section.

3: After Viewing details click on **Confirm Allotment** button prompting you to select the confirmation status.

4: Select the status as "Confirmed"(or Rejected in case not required) and click on the **save** button again prompting you to be sure.

Once the employee clicks on the **Ok** button below Message appears.

# **Housing Employee Records:**

When Admin allotes the house to the user(employee) then the status of the allotment(whether confirmation from the user is in process or confirmed) is being recorded here.

# **A[nnexur](https://docs.samarth.ac.in/)e Samarth**

## **Roles in Residence Allocation**

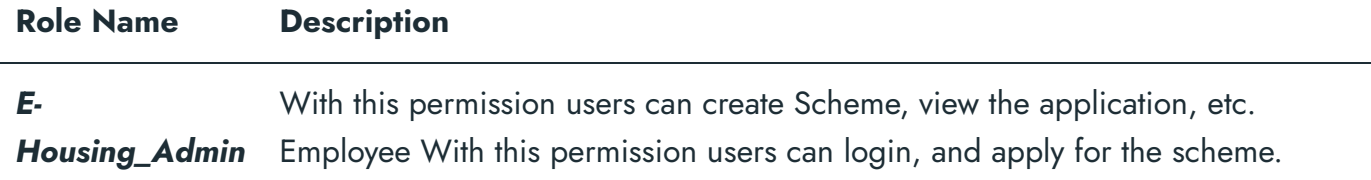

# **Workflow Diagrams**

## **Activity Diagram**

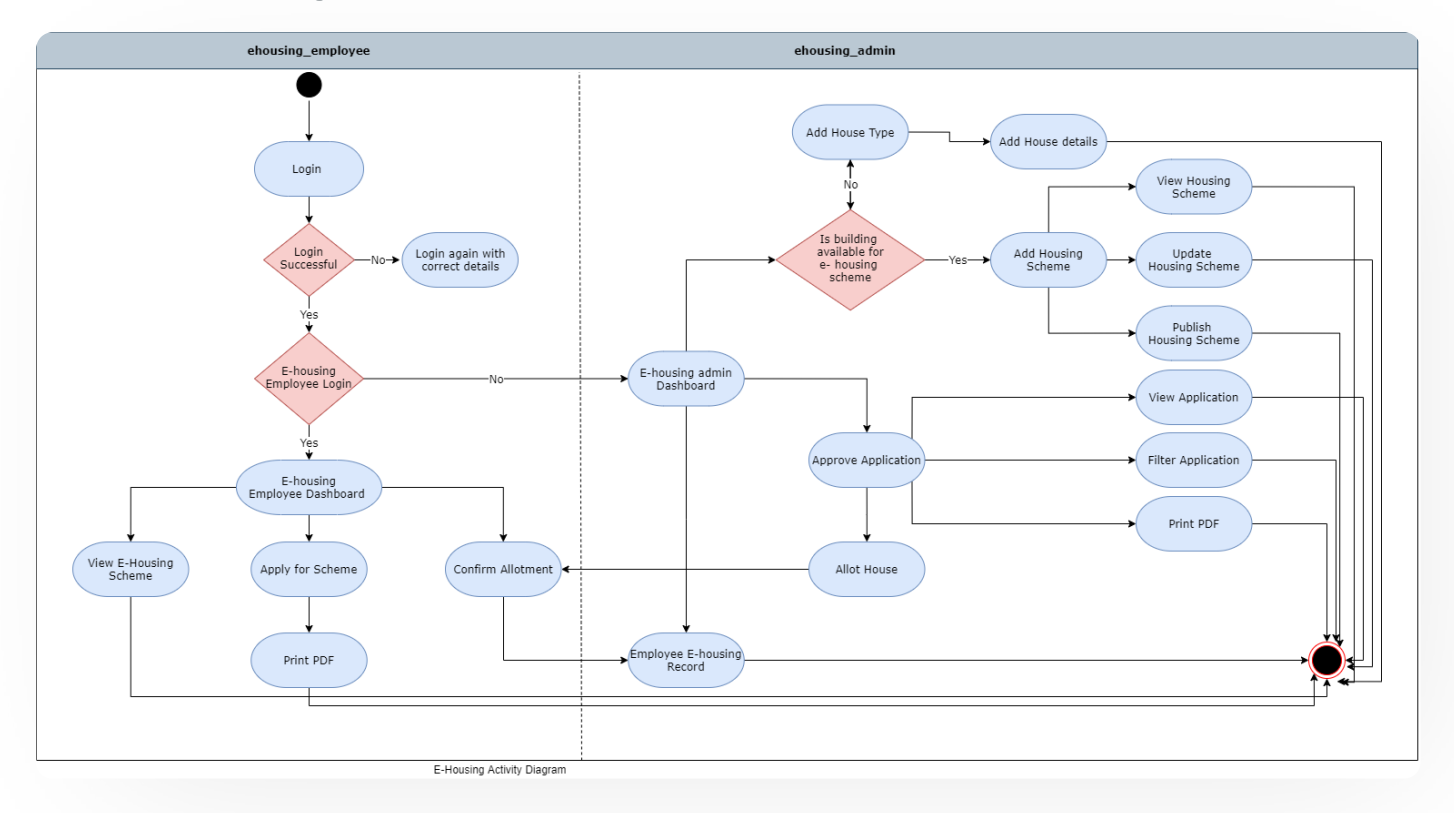

### **User Case Diagram**

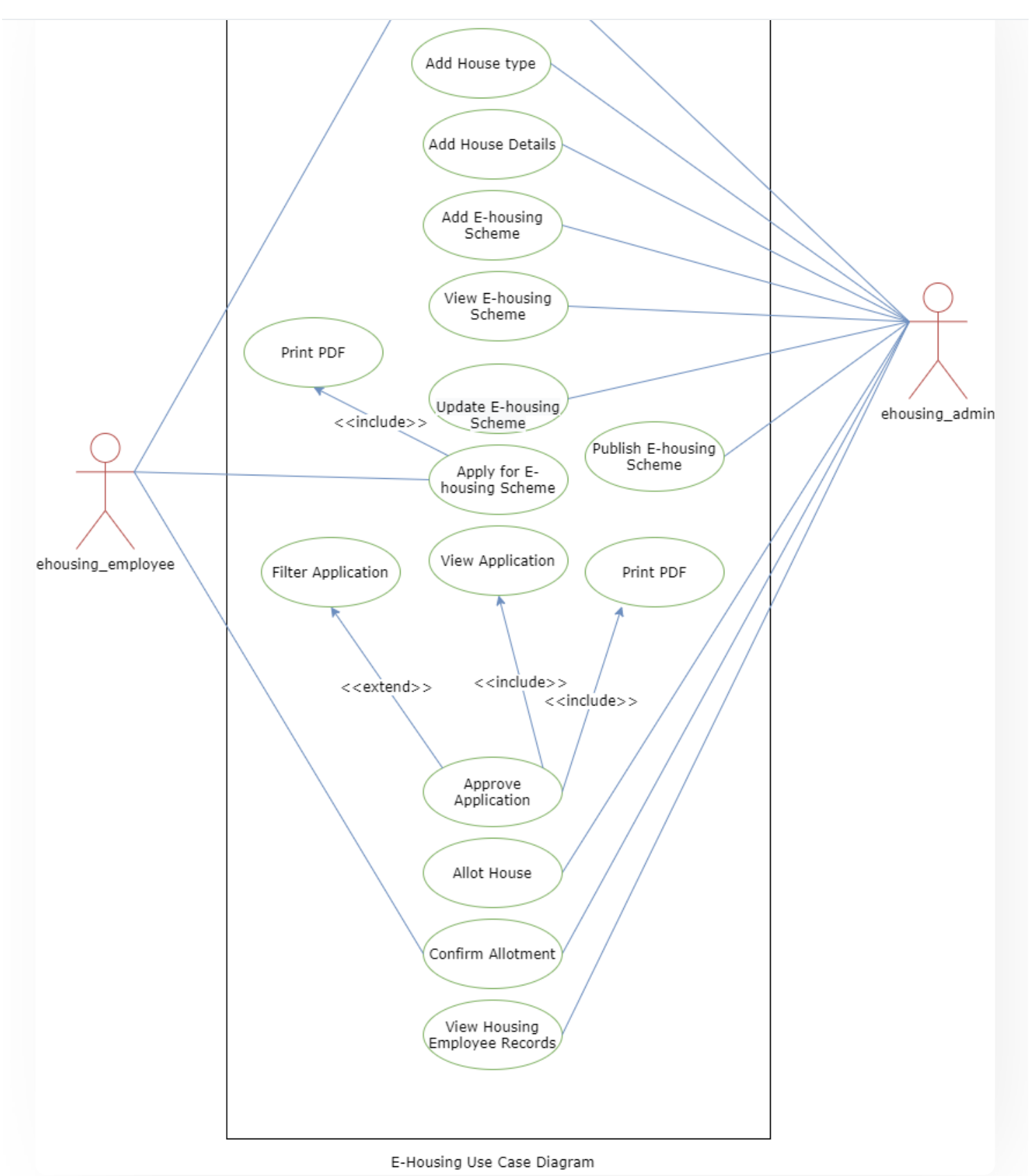

## **External Resources**

#### Module [Training](https://youtu.be/SKXLjQ6_wBE) Video ⤤ **[Samarth](https://docs.samarth.ac.in/)**

#### $\varnothing$  Edit this [page](https://project.samarth.ac.in/product/docs/blob/master/content/docs/governance/Residence%20Allocation.md)

← Research Project & [Management](https://docs.samarth.ac.in/docs/accounts-and-finance/research-project-management-system/) System [RTI Management](https://docs.samarth.ac.in/docs/governance/rti-management-system/) System →

**INTRO**

[Getting](https://docs.samarth.ac.in/docs/intro/introduction/) Started Module Breakup and [Prerequisites](https://docs.samarth.ac.in/docs/intro/modules-prerequisites/)

#### **ACADEMICS**

**[Academics](https://docs.samarth.ac.in/docs/academics/academic/)** [Alumni](https://docs.samarth.ac.in/docs/academics/alumni_portal/) Portal [Evaluation](https://docs.samarth.ac.in/docs/academics/evaluation-grading/) & Grading [Evaluation](https://docs.samarth.ac.in/docs/academics/evaluation-grading-for-evaluator/) & Grading (for evaluator) Hostel [Management](https://docs.samarth.ac.in/docs/academics/hostel-management/) Programme [Management](https://docs.samarth.ac.in/docs/academics/programme-management-system/) System Student Feedback [Management](https://docs.samarth.ac.in/docs/academics/student-feedback-management/) Training and [Placement](https://docs.samarth.ac.in/docs/academics/training-and-placement/)

#### **ACCOUNTS & FINANCE**

Bill [Tracking](https://docs.samarth.ac.in/docs/accounts-and-finance/bill-tracking-system/) System Budget & [Accounts](https://docs.samarth.ac.in/docs/accounts-and-finance/budget-accounts/) [Endowment](https://docs.samarth.ac.in/docs/accounts-and-finance/endowment-portal/) Payroll [Management](https://docs.samarth.ac.in/docs/accounts-and-finance/payroll-management-system/) System Research Project & [Management](https://docs.samarth.ac.in/docs/accounts-and-finance/research-project-management-system/) System

#### **ADMISSIONS**

CU [Admission](https://docs.samarth.ac.in/docs/admissions/cu-admission-userguide/) Userguide

CUCET User Guide for [Registration](https://docs.samarth.ac.in/docs/admissions/cucet-user-guide-for-registration-2021/) 2021

 $C$   $D$ 

DU [Admission](https://docs.samarth.ac.in/docs/admissions/du-admission-pg/) - PG DU [Admission](https://docs.samarth.ac.in/docs/admissions/du-admission-ug/) - UG

DU [Admission](https://docs.samarth.ac.in/docs/admissions/du-admission-backend/) Backend

#### **BASE MODULES**

University Profile - [Organizational](https://docs.samarth.ac.in/docs/base-modules/university-profile-ou-and-organigram/) Unit & Organigram User [Administration](https://docs.samarth.ac.in/docs/base-modules/user-administration/)

#### **DATA MANAGEMENT**

Content [Federation](https://docs.samarth.ac.in/docs/data-management/content-federation-system/) System System Minutes [Resolutions](https://docs.samarth.ac.in/docs/data-management/minutes-resolutions-archive-retrieval-system/) Archive Retrieval System University Web Portal - Technical [Document](https://docs.samarth.ac.in/docs/data-management/university-web-portal-technical-document/)

#### **EMPLOYEE SERVICES**

Career [Advancement](https://docs.samarth.ac.in/docs/employee-services/career-advancement-scheme/) Scheme Employee [Management](https://docs.samarth.ac.in/docs/employee-services/employee-management-admin/) - Admin Employee [Management](https://docs.samarth.ac.in/docs/employee-services/employee-management-non-teaching/) - Non Teaching Employee [Management](https://docs.samarth.ac.in/docs/employee-services/employee-management-teaching/) - Teaching [Knowledge](https://docs.samarth.ac.in/docs/employee-services/knowledge/) Leave [Management](https://docs.samarth.ac.in/docs/employee-services/leave-management-system/) System ToT [Management](https://docs.samarth.ac.in/docs/employee-services/tot-management/)

#### **GOVERNANCE**

Affiliation [Management](https://docs.samarth.ac.in/docs/governance/affiliation-management/) Estate [Management](https://docs.samarth.ac.in/docs/governance/estatemanagement-system/) System File [Management](https://docs.samarth.ac.in/docs/governance/file-management-tracking-system/) & Tracking System Inventory [Management](https://docs.samarth.ac.in/docs/governance/inventory-management-system/) System IT [Service](https://docs.samarth.ac.in/docs/governance/it-service-desk/) Desk Legal Case [Management](https://docs.samarth.ac.in/docs/governance/legal-case-management-system/) System

 $\mathcal{L}$  is a set of  $\mathcal{L}$  if  $\mathcal{L}$  is a set of  $\mathcal{L}$  is a set of  $\mathcal{L}$ 

Residence Alloaction [\(E-housing\)](https://docs.samarth.ac.in/docs/governance/residence-allocation/)

#### **RECRUITMENT**

Recruitment Management (Candidate Portal) - [Non-Teaching](https://docs.samarth.ac.in/docs/recruitment/recruitment_management_system-_non_teaching/) Recruitment [Management](https://docs.samarth.ac.in/docs/recruitment/recruitment_management_system_teaching/) (Candidate Portal) - Teaching

Screening Process of [Non-Teaching](https://docs.samarth.ac.in/docs/recruitment/screening-process-of-non-teaching-recruitment/) Recruitment Screening Process of Teaching [Recruitment](https://docs.samarth.ac.in/docs/recruitment/screening-process-of-teaching-recruitment/) Screening Process of Teaching [Recruitment-](https://docs.samarth.ac.in/docs/recruitment/university-of-delhi-screening-process-of-teaching-recruitment/) University of Delhi Recruitment [Management](https://docs.samarth.ac.in/docs/recruitment/rec_admin/) System (Teaching) - Admin Portal

#### **UNIVERSITY FACILITY**

Core [Communication](https://docs.samarth.ac.in/docs/university-facility/core-communication-system/) System [Essential](https://docs.samarth.ac.in/docs/university-facility/essential-services/) Services Grievance [Management](https://docs.samarth.ac.in/docs/university-facility/grievance-management/) Health [Management](https://docs.samarth.ac.in/docs/university-facility/health-management-system/) System Security [Management](https://docs.samarth.ac.in/docs/university-facility/security-management-system/) System Sports [Management](https://docs.samarth.ac.in/docs/university-facility/sports-management-system/) System Transport [Management](https://docs.samarth.ac.in/docs/university-facility/transport-management-system/) System

Powered by [Hugo](https://gohugo.io/) and [Doks](https://getdoks.org/) | Documented by [Samarth](https://samarth.edu.in/) Team